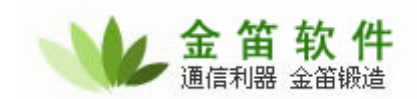

# 金笛短信服务软件使用说明书

1、 使用前提

由于金笛短信服务是作为系统服务运行的,所以需要您拥有操作系统管理员权限的帐 户并登录到桌面后才能使用。另外,本软件需要在计算机的 COM 口或 USB 口连接 GSM/GPRS MODEM 工业手机模块(俗称短信猫,内含工业级短信模块,性能稳定可靠, 符合工业级短信应用要求,配合支持 GSM 网络的 SIM 卡,可向移动、联通及其小灵通全 国用户收发短信,目前还不支持 CDMA/小灵通 Modem,所以请购买 GSM 的 SIM 卡配合 使用)才能使用,支持索尼爱立信、西门子及其 WAVECOM 公司的绝大多数设备,本程 序已经支持 Sql Server、Oracle、DB2、MY Sql、PostgreSQL、Access 等大中小型数据 库。如果您使用的数据库还没有被支持,请来电告诉我们。

2、 下面以 SQL Server 数据库为例讲解数据库配置 安装完成后启动金笛短信服务配置程序,将出现如下主界面:

l

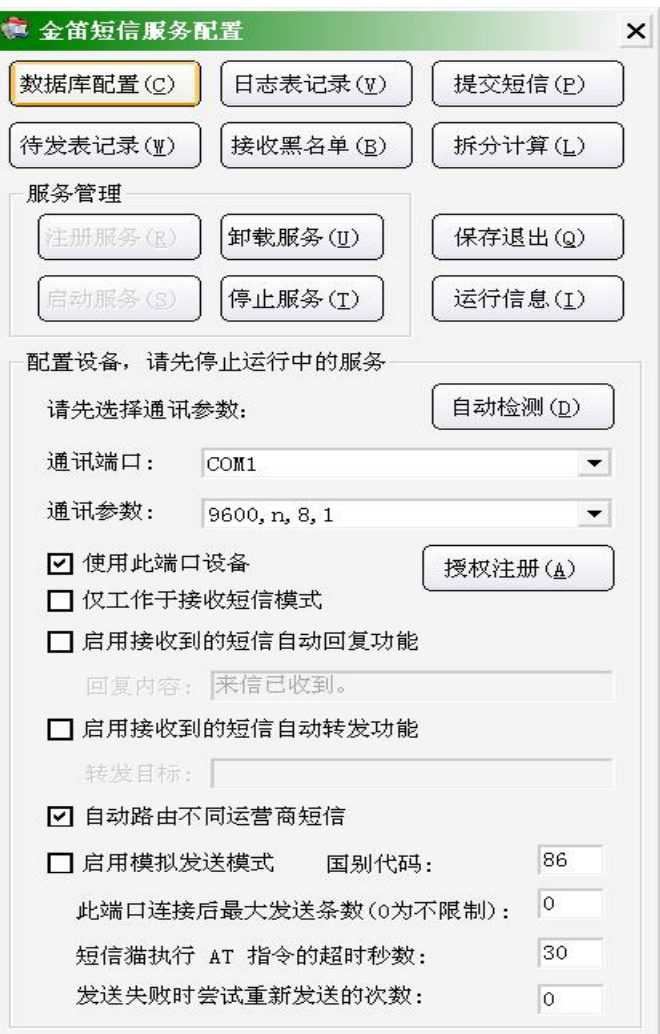

#### 北京春笛网络信息技术服务有限公司

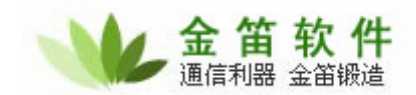

在本机或远程服务器上安装好 SQL Server 数据库软件,进入企业管理器中建立一个 数据库,比如名字叫:XmsDB,然后进入控制面板建议一个系统级的 ODBC 连接到这个 数据库,如下图所示:

l

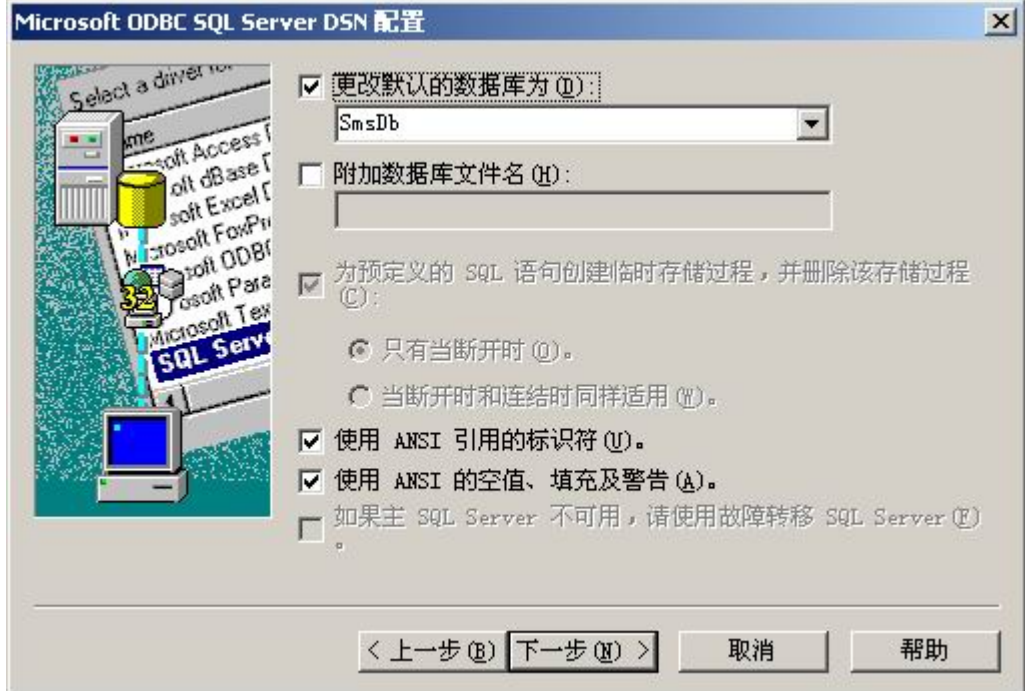

注意 SQL Server 需要选择默认的数据库名称。 然后回到主界面点击数据库连接配置按钮,进入如下界面:

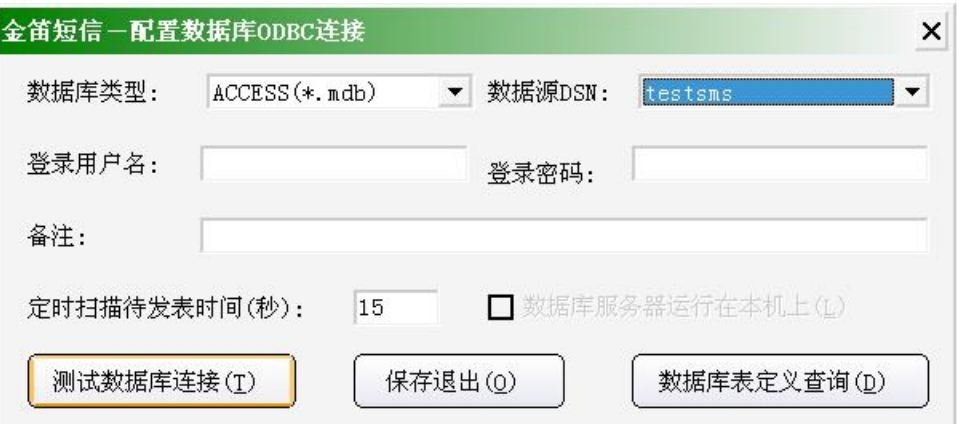

选择好您使用的数据库类型及数据源 DSN,并输入登陆数据库的用户名及密码,点击测试 数据库连接,提示正确后保存退出即可。如果数据库服务器不在本机上,请不要勾选那个检查 框。测试数据库连接正确后,数据库中短信服务需要的 4 个表就已经成功创建。点击数据库表 定义查询可以获得我们提供的数据库表定义及其字段含义解释。

特别注意:连接数据库使用的帐户必须有足够的权限(包括创建表、插入记录、创建索引 北京春笛网络信息技术服务有限公司

地址:北京海淀区知春路 23 号 863 软件园量子银座 903 邮编:100083 服务热线:010-82355864,82358387,82356956,82356576,82356577,82356575 公司网站:http://www.chundi.com 邮件业务:http://www.mailer.com.cn 短信业务:http://www.sendsms.cn

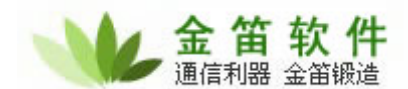

等)。短信服务需要的 4 个表是自动创建的,除 Access 没有给出字段的缺省值外,基本上都提 供了缺省值,另外发送任务 ID、接收短信 ID、日志序号等都是自增字段。

l

正常情况下,您只需要插入发送目标和内容即可实现发送短信功能。当然您也可以指定时 间发送(定时发送),发送量大时可以指定优先级。

3、 设备配置

如下图所示,确定您的短信猫连接的 COM 端口(如果是 USB 接口,请通过系统设备管理 界面查看映射的 COM 端口序号),然后在主界面勾选 "使用此端口设备"。 如果您不确定 COM 端口,请点击主界面的自动检测,管理程序将自动扫描 COM 端口并勾选,不过这个过程有点 耗时。如果您的软件还没有通过我们的授权,请点击主界面的授权注册,从弹出的界面上拷贝 IMEI 号码并告诉我们,经过商务流程后我们会提供注册码。在您得到注册码后再次点击授权注 册,填入注册码并确定即可完成注册(授权完成后,如果您的短信服务重新部署到另外的计算 机,授权注册需要重新执行一次,注册码不变)。在这儿您可以控制某个端口设备只用于接收短 信,缺省收发都支持。另外接收短信回复和自动转发等控制是针对所有 COM 口设备有效。

在进行授权注册过程中,可能弹出提醒是否获取呼叫转移信息,如果您的 SIM 卡支持呼叫 转移,我们强烈建议您设置呼叫转移号码,这样避免来电干扰正常的短信收发过程,您也不必 担心漏接来电。如果您是短信猫池并有联通移动的卡同时工作,在注册界面也关联上对应的手 机号码,这样可以支持自动路由不同运营商的短信,为您节省通讯费用。

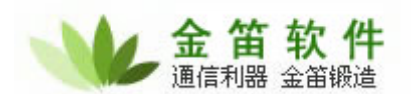

## 金笛软件,能简单才不简单

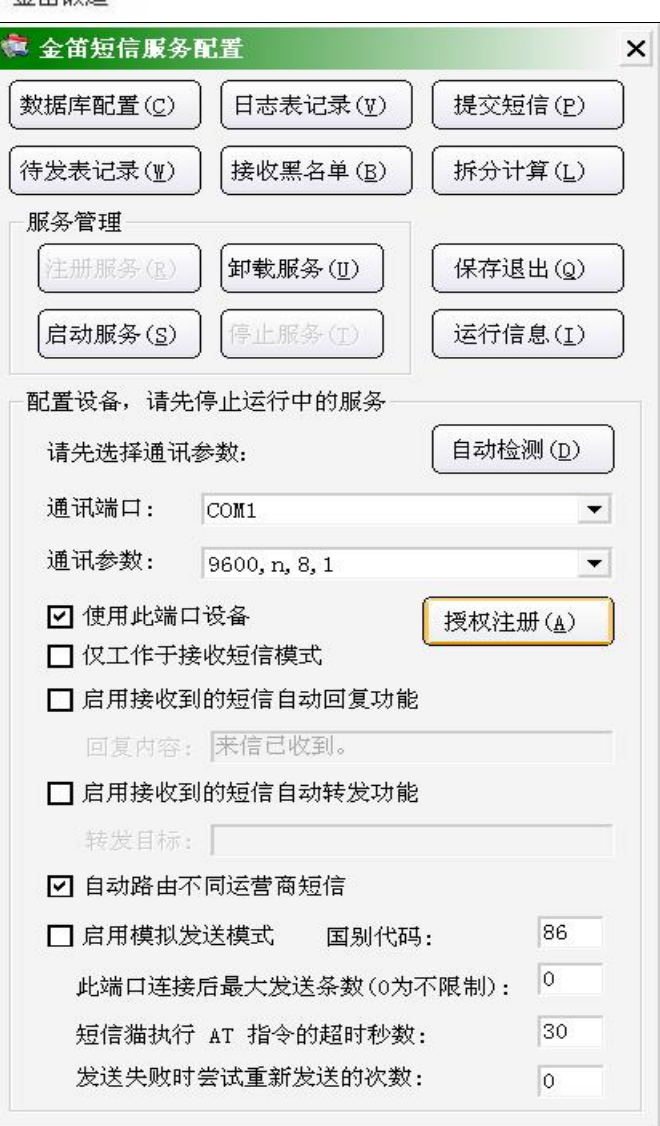

### 4、 服务管理

完成数据库配置和设备配置后,您就可以点击启动服务按钮,短信服务就启动开始工 作了,然后您就可以往数据库表中添加需要发送的短信了。如果需要修改数据库或设备配 置,请先停止服务再进行修改,完成后再启动服务,这样可以尽可能避免程序报错。当服 务运行出错时,您可以通过运行信息按钮得到相关提示或者直接查看日志表记录查找原因。

在服务管理界面,您还可以直接通过一个简易的界面提交发送短信或者 WAP PUSH, 并可以随时查看待发任务的状态。其中拆分计算用于发送 WAP PUSH 链接时判断是否被 拆分,接收黑名单可以过滤不希望处理的来信号码。在开发集成时可以选择启用模拟发送, 就是提交发送短信后不实际发送,但会在数据库表中生成发送记录,与实际发送效果类似, 可以为您节省费用。另外可以根据您的需要设置重发次数和 AT 指令通讯超时时间。

### 5、 数据库表结构说明

请参考安装路径下文件 XTTSmsDbConfig.xml 中的注释说明。您实际使用的配置文件 为 CustomDbConfig.xml。

### 北京春笛网络信息技术服务有限公司

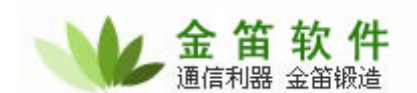

发送表 T\_SendTask 说明:

l

此表主要用来保存你需要发送的记录(作为一个任务,群发就是在发送目标中填写多 个手机号码),短信服务程序自动检查这个表来发送短信。字段 MsgType 标识发生短信的 类型,缺省为 0 表示发生普通 SMS 短信,如果要发生 WAP PUSH 业务提示短信,设置为 10,在字段 PushUrl 中填入 PUSH 的 URL,字段 RecAction 填数字 3 即可,提示主题信息 还是填在字段 Content 中。如果想知道待发记录是否已经发送,检查字段 SendFlag 的值即 可(0 为等待发送,1 为正在发送,2 为发送完成)。

表 T\_RecRecord 用于存放短信猫收到的短信, 如果您关心接收的短信, 请及时查询此 表并进行相应的处理。

表 T\_SentRecord 记录发送任务中的每个目标和拆分后的短信发送状态,通过查询此 表,您可以获得那些目标发送失败了,那些目标发送成功。

表 T\_EventLog 记录一些日志信息,方便查询系统状态。

需要注意的一点是金笛短信服务不负责删除四个表中的记录,所以为了保证性能,请 及时删除不需要的记录。

6、 设备测试

当短信服务运行不正常或者发送成功率很低时,请停止服务,然后点击开始菜单程序 组中的金笛短信中的设备测试,选择对应的 COM 口后点击 "获取"按钮,看看信号强度是 不是比较低,一般认为,信号强度低于 15 时,会影响发送速度和成功率。信号不好时,请 将短信猫天线放在靠窗户的地方,并尽量把服务部署在移动信号比较好的机房中。另外检 查短信服务中心是否正确。点击获取短信数量,如果 SIM 卡中短信已经满了,请清空以免 影响正常的短信服务运行。正常情况下,收到短信后会自动删除 SIM 卡上的记录。

7、 联系方式

如果还有不清楚的地方,请您与我们联系:

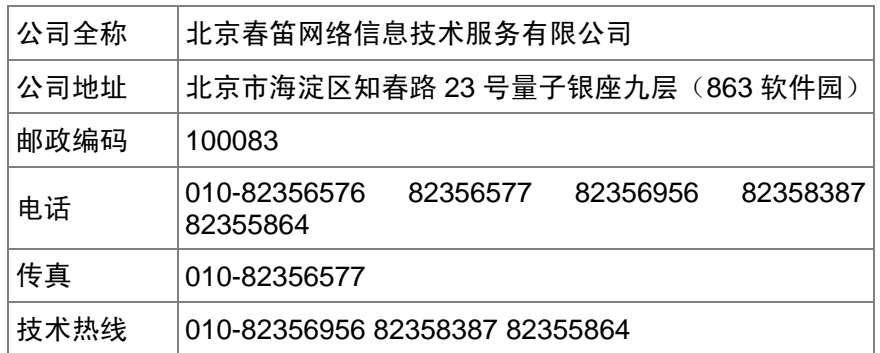